# GNARBOX Benutzerhandbuch

# Inhalt

Mitteilungen 19

# Service und Support

Sollten Sie Probleme oder Probleme mit Ihrem GNARBOX haben, zögern Sie bitte nicht uns zu kontaktieren. Viele Fragen zur GNARBOX App können mit Hilfe der In-App Hilfe beantwortet werden. Für Mobile App Tutorials finden Sie help.gnarbox.com .

# So kontaktieren Sie uns

Wenn Sie uns kontaktieren, wenden Sie sich bitte an Ihre GNARBOX Produkt-Seriennummer. Für alle Anfragen rufen Sie uns bitte an (844) 462-7269 oder E - Mail an support@gnarbox.com .

# Über die GNARBOX

Die GNARBOX ist ein Pocket-Size-Gerät, das es Ihnen ermöglicht, HD-Videos und Fotos zu sichern, zu organisieren, zu bearbeiten und zu teilen. Der Kauf eines GNARBOX beinhaltet einen GNARBOX, USB3 Typ A bis Micro B Kabel und ein Kurzanleitung.

# Eigenschaften

Die GNARBOX-Funktionen:

• **Blitzschnelle Handy Backup Ihrer Fotos und Videos -** Sichern Sie 128 GB Filmmaterial auf bis zu 4 GB / min auf die GNARBOX, dann Auto-organisieren Sie Ihre Aufnahmen von Zeit, Art und Kamera.

• **Video- und Fotobearbeitung von Ihrem Mobiltelefon oder Tablet -** Öffnen Sie die GNARBOX App Bearbeitung sofort zu starten, einschließlich 4K - Videos und .RAW Fotos. Fügen Sie Farbkorrektur, Zuschneiden, und erstellen Sie Highlight-Rollen auf dem Sprung.

• **Einfache Freigabe Ihrer Medien -** Ihre Medien hochladen und sie mit der Welt von der Bequemlichkeit Ihres Telefons teilen. Mit GNARBOX können Sie direkt in Ihre Social Media Netzwerke oder Cloud Storage hochladen.

• Die **Fähigkeit, ein mehr Geräte anschließen -** (1) USB3 Typ A, (1) USB3 Micro B, (1) USB2 Typ A, microSD und SD - Ports können Sie jede Kamera verbinden schnell zugreifen und Ihre Inhalte zu verwalten. Verbinden Sie eine externe SSD / HDD für zusätzlichen Platz.

• **Robustes Design -** Wasserdicht, stoßfest, staubdicht und bereit für Ihre Abenteuer. Verliere niemals deine besten Momente.

• **Langlebige Batterie -** GNARBOX hat einen 4000mAh Akku, so dass Sie es für 4-6 Stunden mit einer einzigen Ladung nutzen können. Laufen aus Saft? Aufladen mit microUSB.

# Technische Daten

- Intel ® Quad Core, 1.92GHZ CPU
- 4 Core Intel ® HD Grafik GPU
- Dualband 300mbps 802.11 a / b / g / n Wi-Fi
- SD-Kartensteckplätze und USB3.0-Ports erlauben 100MB / sec Backup-Geschwindigkeiten & 270MB / Sek. Exportgeschwindigkeiten
- 1 AMP Out pro USB
- Kompatibel mit CF Kartenlesern
- 128GB FLASH Speicher

# Unterstützte Dateitypen

Die GNARBOX unterstützt diese Dateitypen:

- $\bullet$  .MP4
- .MOV
- $\bullet$  .JPG
- .PNG
- .RAW Dateien *(wenn Sie Probleme mit Ihrem .RAW Dateityp haben, wenden*

*Sie* sich *bitte support@gnarbox.com oder help.gnarbox.com chatten und uns vorbereitet werden* , um *eine Datei zu senden)*

# Videoauflösungen unterstützt

Die GNARBOX unterstützt Videodateien mit Auflösungen:

- <720p
- 720p
- 1080p
- 1440p
- $\bullet$  2.7k
- $\bullet$  4k

Die GNARBOX unterstützt Videos mit Bildraten von:

- 12fps
- 15fps
- 24fps
- 25fps
- 30fps
- 48fps
- 60fps
- 80fps
- 90fps
- 120fps
- 240fps

# Betriebssystemkompatibilität

Sie können Ihre GNARBOX mit Computern verbinden:

- Mac OS® 10 oder höher oder
- Windows® XP oder höher.

# GNARBOX Mobile App Kompatibilität

Die GNARBOX App kann verwendet werden auf:

- IOS Geräte mit iOS 7.0 oder höher oder
- Android Geräte mit Android 4.1 oder höher

# Physische Beschreibung

Wie in Abbildung 1 unten gezeigt, hat die GNARBOX:

- Ein Netzschalter
- (2) LED-Leuchten
- Hinter den beiden Türen befindet sich:
	- Ein SD-Port
		- Ein MicroSD Port
		- Ein USB3 Port
- Ein USB2 Port
	- Ein Micro USB3 Port

*Abbildung 1*

## LED-Anzeigeverhalten

Die Aktivität der GNARBOX LED leuchtet wie folgt:

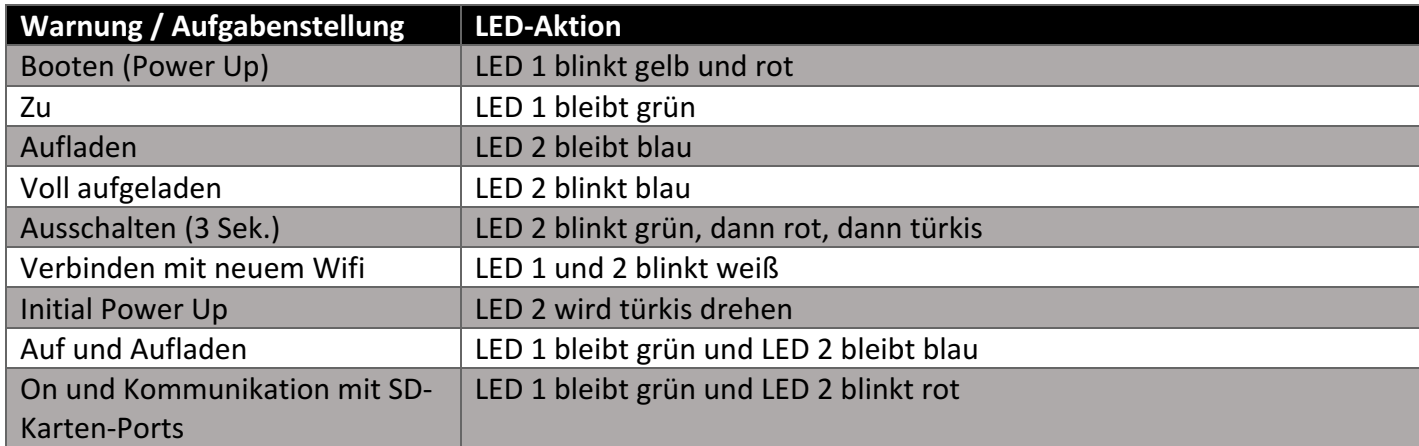

# Die GNARBOX Ports

#### SD-Port

Die GNARBOX kann Dateien von SDHC und SDXC Karten herunterladen. Legen Sie einfach die SD-Karte in den SD-Kartenanschluss ein, dann erkennt die GNARBOX Mobile App automatisch die SD-Karte.

Der SD-Port befindet sich hinter der GNARBOX-Tür. Der SD-Port ist auf der Box beschriftet, aber sollten Sie irgendwelche Probleme haben, die den Port finden, finden Sie in Abbildung 1 für Unterstützung bei der Lokalisierung des SD-Anschlusses.

#### MicroSD Port

Die GNARBOX kann Dateien von MicroSDHC und MicroSDXC Karten herunterladen. Legen Sie einfach die MicroSD-Karte in den MicroSD-Kartenanschluss ein, dann erkennt die GNARBOX Mobile App automatisch die MicroSD-Karte.

Der MicroSD Port befindet sich hinter der GNARBOX Tür. Der MicroSD-Port ist auf der GNARBOX beschriftet, aber sollten Sie irgendwelche Probleme, die den Port finden, finden Sie in Abbildung 1 für Unterstützung bei der Lokalisierung des MicroSD-Anschlusses.

#### USB3 Port

Die GNARBOX kann Dateien von Geräten herunterladen, die an den USB 3 Port angeschlossen sind. Legen Sie einfach ein USB3-Kabel in das Gerät und in die GNARBOX ein, dann erkennt die GNARBOX Mobile App automatisch das angeschlossene USB3-Gerät.

Der USB3 Port befindet sich hinter der GNARBOX Tür. Der USB3-Port ist auf der GNARBOX beschriftet, aber sollten Sie irgendwelche Probleme, die den Port finden, finden Sie in Abbildung 1 für Unterstützung bei der Lokalisierung des USB3-Anschlusses.

Der USB3 Port unterstützt nur USB3 Kabel.

# USB2 Port

Der GNARBOX kann Dateien von Geräten herunterladen, die an den USB2 Port angeschlossen sind. Legen Sie einfach ein USB2-Kabel in das Gerät und in die GNARBOX ein, dann erkennt die GNARBOX Mobile App automatisch das angeschlossene USB2-Gerät.

Der USB2 Port befindet sich hinter der GNARBOX Tür. Der USB2-Port ist auf der GNARBOX beschriftet, aber sollten Sie irgendwelche Probleme, die den Port finden, finden Sie in Abbildung 1 für Unterstützung bei der Lokalisierung des USB2-Anschlusses.

## Micro USB3 Port

Die GNARBOX kann Dateien auf ein Host-Gerät hochladen, das an den Micro USB3 Port angeschlossen ist. Legen Sie einfach ein Micro-USB3-Kabel in das Host-Gerät und in die GNARBOX ein, und das Host-Gerät sollte das Laufwerk in seinem Dateisystem installieren.

Der Micro USB3 Port befindet sich hinter der GNARBOX Tür. Der Micro USB3 Port ist auf der GNARBOX beschriftet, aber sollten Sie irgendwelche Probleme haben, die den Port finden, finden Sie in Abbildung 1 für Unterstützung bei der Lokalisierung des Micro USB3 Port.

Der Micro USB3 Port unterstützt nur Micro USB3 Kabel.

# Sicherheit und Handhabung

Die GNARBOX ist robust und wasserabweisend, aber es ist wichtig, dass Sie mit Sorgfalt umgehen. Um die längste Lebensdauer Ihrer GNARBOX zu gewährleisten und Ihre Inhalte zu schützen:

1. Achten Sie darauf, zu vermeiden, dass es aus Höhen über 3 Fuß (1 Meter) fallen;

2. Schließen Sie alle Türen, die die Häfen abdecken, wenn sie nicht benutzt werden, um zu verhindern, dass Staub und Feuchtigkeit in die empfindliche Elektronik eindringen, die in der GNARBOX gespeichert ist, wann immer Sie sich in einer Außenumgebung befinden.

3. Vermeiden Sie es, nasse oder verschmutzte SD-Karten in die GNARBOX-Ports einzuführen oder zu stecken.

- 4. Nur kompatible SD-Karten oder Kabel in die GNARBOX-Ports einfügen;
- 5. Laden Sie nur Ihre GNARBOX mit dem mitgelieferten USB-Kabel auf. und

6. Nur ein GNARBOX autorisierter Dienstleister führt Dienste auf deiner GNARBOX durch.

*\*\*\*\* ACHTUNG:* **Bitte beachten Sie** , **dass** eine **Beschädigung des GNARBOX oder USB** - **Kabel in elektrischem Schlag führen kann. Wenn das USB-Ladekabel oder die GNARBOX in irgendeiner Weise beschädigt ist, wenden Sie sich bitte sofort an die betroffenen Komponenten und wenden Sie sich an unseren Kundendienst, um eine Reparatur zu erhalten.**

*\*\*\*\* ACHTUNG:* **Die GNARBOX Batterie ist ein Lithium-Ionen** - **Akku. Einschlag oder Beschädigung der Batterie kann zu einem Brand und / oder einer Explosion führen. Bitte versenden Sie NICHT, mailen Sie oder reisen Sie mit dem Flugzeug mit einem GNARBOX, der möglicherweise Auswirkungen auf seine Batterie hat.**

# Mit deiner GNARBOX

# Ein- / Ausschalten / Zurücksetzen Ihrer GNARBOX

• Schalten Sie den GNARBOX ein, indem Sie den Netzschalter einmal drücken. LED 1 bleibt solide grün.

• Schalten Sie den GNARBOX aus, indem Sie den Netzschalter einmal drücken. LED 1 zeigt keine Farbe (aus).

• Hart Setzen Sie Ihren GNARBOX zurück, indem Sie den Netzschalter 3 Sekunden lang gedrückt halten. Ein Hard Reset schaltet die Stromversorgung aus und startet dann die GNARBOX neu. Halten Sie den Netzschalter noch 30-45 Sekunden lang gedrückt. Eine türkisfarbene LED schaltet sich ein und dann aus, was bedeutet, dass das Hard Reset abgeschlossen ist.

# Laden Sie Ihre GNARBOX

Sie können Ihre GNARBOX mit dem mitgelieferten USB-Kabel aufladen. Stecken Sie das USB-Kabel in einen speziellen USB-Ladeanschluss, wie den A / C-Adapter für Ihr Mobiltelefon oder einen Ladestrom, der wahrscheinlich auf Ihrem Computer zu finden ist. Wenn Ihr GNARBOX eingeschaltet ist, können Sie sagen, dass die GNARBOX auflädt, wenn LED 1 ein solides Blau bleibt. Wenn Ihr GNARBOX ausgeschaltet ist, können Sie sagen, dass die GNARBOX auflädt, wenn LED 1 blau blinkt.

# Laden Sie die GNARBOX App für Ihr Mobilgerät herunter

Sie können die GNARBOX Mobile App im Apple Store oder im Google Play Store herunterladen.

# In-App-Hilfe

Innerhalb der GNARBOX Mobile App gibt es eine In-App-Hilfe, um Ihnen zu helfen, mehr über alle Funktionen und Funktionen zu erfahren. Sie können auf die In-App-Hilfe zugreifen, indem Sie tippen Befindet sich in der oberen Werkzeugleiste.

# Anschließen an die GNARBOX mit Ihrem Mobilgerät

- 1. Öffnen Sie die GNARBOX App auf Ihrem Mobilgerät. So installieren App finden Sie unter Download / Install die GNARBOX App für Ihr Mobilgerät oben.
- 2. Schalten Sie Ihre GNARBOX ein.
- 3. Befolgen Sie alle auf Bildschirmaufforderungen in der GNARBOX Mobile App. Mit den
- Aufforderungen gelangen Sie zum Anschluss an das GNARBOX Wi-Fi Netzwerk.

# *Pro Tip: Mehrere mobile Geräte anschließen*

# Bis zu vier (4) Personen können sich mit einem einzigen GNARBOX Wi-Fi Netzwerk verbinden und gleichzeitig am Gerät arbeiten.

# Sammlungsansicht

Die Collection View ist Ihr schneller Zugriff auf Ihre gesamte GNARBOX Library. Entlang der unteren Symbolleiste der Collection View finden Sie Zugriff auf Ihre Home Page, Kürzlich importiert, Favoriten und Reel.

# Einstellungen Seite

Tapping die Ruft deine Einstellungsseite auf. Die Einstellungsseite enthält Zugriff auf Ihre:

- Updates für Ihre GNARBOX und GNARBOX Mobile App
- Automatische Import-Einstellungen (In Kürze)
- Wi-Fi Access Point
- USB 3 Modus, um zwischen Normal- und Massenspeichermodi umzuschalten
- **Tutorials**
- FAQs
- Kontakt GNARBOX

Wi-Fi Access Point: GNARBOX Wi-Fi Einstellungen

Wi-Fi Access Point ist die GNARBOX in Wi-Fi gebaut. Tippen auf "Wi-Fi Access Point" öffnet die GNARBOX Connections Einstellungen. Hier können Sie Ihren GNARBOX Netzwerknamen benennen / umbenennen und Ihr GNARBOX Netzwerkpasswort festlegen / zurücksetzen.

# **\*\*\*\*** . *ACHTUNG:* **Nur Ihre GNARBOX Verbindung Passwort mit Leuten teilen** , **denen Sie vertrauen \*\*\*\***

Wi-Fi Networks (Demnächst)

Sie können Ihre GNARBOX mit Wi-Fi-Netzwerken verbinden, um Ihre Dateien zu teilen und Software-Updates herunterzuladen. Tippen auf "Wi-Fi Networks" öffnet die Wi-Fi-Einstellungen.

#### Soziale Konten (In Kürze)

Sie können Ihr GNARBOX-Konto mit verschiedenen sozialen Netzwerken und Cloud-Netzwerken verbinden. Tippen auf "Social Accounts" öffnet den Zugang, um Ihre Social Accounts direkt mit Ihrem GNARBOX zu verbinden.

#### **Startseite**

Klopfen Bringt Sie auf die Homepage Ihrer gesamten GNARBOX Foto- und Videosammlung. Die Sammlungsansicht enthält alle Dateien, die Sie gesichert und / oder in Ihrem GNARBOX gespeichert haben. Die Dateien sind nach ihrer chronologischen Reihenfolge organisiert.

#### *Pro Tip: Dateiverwaltung*

#### Alle Dateien, die Sie bearbeiten und auf Ihre GNARBOX speichern, werden nach chronologischer Reihenfolge organisiert.

#### Kürzlich importiert

Klopfen Bringt die vor kurzem importierten Dateien in die GNARBOX.

#### Favoriten

Klopfen Bringt die Dateien hervor, die du als Favorit markiert hast.

# Zugriff auf & Sichern von Dateien auf der GNARBOX

# Dateien auf SD & MicroSD-Karte oder auf Geräte, die in den USB 2, 3 und Micro USB3 Ports

#### eingefügt sind

Sie können auf alle Dateien zugreifen, die sich auf allen Geräten oder Karten befinden, die an die GNARBOX angeschlossen sind:

- 1. Öffnen der GNARBOX Mobile App auf Ihrem Mobilgerät;
- 2. Gehen auf die "Geräte Seite";
- 3. Auswahl des Gerätes aus der Liste; und
- 4. Dann wähle eine beliebige Datei aus.

# *Pro Tipp: Karte oder Gerät, die nicht in der Liste erscheint*

Sollte Ihre Karte oder Ihr Gerät nicht in der Liste auf der Geräteseite erscheinen; Versuchen Sie es zu trennen und dann das Gerät wieder an die GNARBOX anzuschließen.

#### *Pro Tip: Externe Festplatten*

Sie können externe Festplatten an die GNARBOX anschließen. Die GNARBOX erkennt sie automatisch und enthält die externe Festplatte in Ihrer Geräteliste.

#### *Pro-Tipp: Zur gleichzeitigen Verwendung von SD- und MicroSD-Ports* Sie können die SD- und MicroSD-Ports nicht gleichzeitig verwenden. Der SD-Port hat Vorrang und wird das einzige SD-Gerät in Ihrer Geräte-Liste sichtbar sein, bis der SD-Port ausgesteckt ist.

Sichern von Dateien an die GNARBOX und andere verbundene Geräte

Sie können einzelne oder mehrere Dateien direkt auf die GNARBOX Festplatte, jedes andere angeschlossene Gerät oder eingelegte Karte durch:

- 1. Öffnen der GNARBOX Mobile App auf Ihrem Mobilgerät;
- 2. Gehen Sie auf die Seite "Geräte" und wählen Sie das Gerät, auf das Sie zugreifen möchten.
- 3. Drücken Sie die Taste "Select".
- 4. Entweder mit der Taste "Select All" oder wählen Sie jede einzelne Datei, die Sie sichern möchten.
- 5. Drücken Sie die Schaltfläche "Dateien kopieren". dann
- 6. Wählen Sie das Gerät aus, in das Sie die Datei zurücksetzen möchten.

Um die auf deinem GNARBOX gesicherten Dateien anzuzeigen, gib die "Home Page" zurück. Die Dateien werden nach Datum organisiert.

Um die auf einem angeschlossenen Gerät gesicherten Dateien anzuzeigen, kehren Sie zur Liste "Geräte" zurück, wählen Sie das Gerät aus und suchen Sie das Foto.

#### Verbinden Sie Ihre GNARBOX mit Ihrem Computer

Sie können Ihre GNARBOX an Ihren Computer anschließen durch:

- 1. Öffnen der GNARBOX Mobile App auf Ihrem Mobilgerät;<br>2. Gehen Sie auf die Seite "Einstellungen"
- 2. Gehen Sie auf die Seite "Einstellungen"
- 3. Drücken Sie die Taste USB3
- 4. Auswählen von "Mass Storage Mode"
- 5. Verbinden Sie Ihre GNARBOX mit dem mitgelieferten USB3-Kabel in Ihren Computer

Um die GNARBOX mit der App und Ihrem Telefon wieder zu benutzen, geh einfach in "Einstellungen" und schalte den USB3 Modus wieder auf "Normal".

#### *Pro Tipp: Sichern von Dateien auf Ihren Computer*

Sie können Dateien auf Ihren Computer sichern, indem Sie Ihre GNARBOX in Ihren Computer stecken. Ihr Computer erkennt die GNARBOX, als ob es irgendeine andere externe Festplatte wäre. Sie können auf das GNARBOX-Laufwerk zugreifen, indem Sie den Dateisticker des Dateisystems verwenden.

# Bearbeiten von Dateien auf Ihrem GNARBOX

Sie können eine Vielzahl von Post-Production-Änderungen an Ihren Fotos und Videos auf GNARBOX durchführen.

Sobald Sie mit den Änderungen zufrieden sind, die Sie auf die Datei angewendet haben, können Sie eine neue Datei entweder auf Ihre GNARBOX oder Ihre mobile Geräte-Kamera rollen, indem Sie auf "Exportieren" in der oberen rechten Ecke des Dateivorschau-Fensters tippen.

#### Fotos bearbeiten

Um ein Foto zu bearbeiten, wählen Sie die Fotodatei, die Sie bearbeiten möchten, und tippen Sie auf "Bearbeiten" in der oberen rechten Ecke. Auf das Foto können Sie:

- Bearbeiten Sie die Belichtung
- Bearbeiten Sie den Kontrast
- Bearbeiten Sie die Sättigung
- Highlights anwenden
- Schatten anpassen
- Punch anpassen
- Temperatur einstellen
- Midpoint einstellen
- Weißpunkt einstellen
- Schwarzpunkt einstellen
- Anpassen Tint
- Intensität einstellen

#### *Pro Tipp: Tippen Sie auf, um Originalfoto anzuzeigen*

#### Sie können den Unterschied zwischen der Originaldatei und der bearbeiteten Datei überprüfen, indem Sie einmal auf die Bildvorschau tippen, um das Original zu überprüfen und dann erneut zu tippen, um die bearbeiteten Änderungen zu überprüfen.

#### *Ernte*

Du kannst ein Foto zuschneiden .

Sie können entweder das Zuschneide-Symbol auf dem Bildschirm ziehen, um das Foto, wie Sie es wünschen, anzupassen oder vorgewählte Seitenverhältnisse anzuwenden, indem Sie auf das Bild klicken .

#### *Belichtung*

Um die Belichtung eines Fotos anzupassen, tippen Sie auf "Exposure". Hierdurch wird ein Schieberegler angezeigt, mit dem Sie die Belichtung des Fotos einstellen können.

Diese Steuerung setzt die Gesamtbildhelligkeit. Die Belichtungswerte sind in Schritten, die den Blendenwerten entsprechen (f-Stopps) auf Ihrer Kamera. Eine Einstellung von +5,00 ist ähnlich wie beim Öffnen der Blende 1. Ähnlich ist eine Einstellung von -5,00 ähnlich dem Schließen der Blende 1 zu stoppen.

Es ist eine gute Idee, die Belichtung eines Fotos anzupassen, bevor irgendwelche anderen Tonwerte geändert werden.

#### *Kontrast*

Um den Kontrast eines Fotos anzupassen, tippen Sie auf "Kontrast". Dadurch wird ein Schieberegler angezeigt, mit dem Sie den Kontrast des Fotos einstellen können.

Mit diesem Steuerelement können Sie den Kontrast des Fotos erhöhen oder verringern, indem Sie die Mid-Töne des Fotos beeinflussen.

#### *Highlights*

Um die Highlights eines Fotos anzupassen, tippen Sie auf "Highlights". Hierdurch wird ein Schieberegler angezeigt, mit dem Sie die Highlights des Fotos anpassen können.

Mit dieser Steuerung können Sie die hellen Bildbereiche des Fotos anpassen.

#### *Schatten*

Um den Schatten eines Fotos anzupassen, tippen Sie auf "Schatten". Dadurch wird ein Schieberegler angezeigt, mit dem Sie die Schatten des Fotos anpassen können.

Mit dieser Steuerung können Sie die dunklen Bildbereiche des Fotos einstellen.

#### *Schlagen*

Um die Sättigung eines Fotos anzupassen, tippen Sie auf "Punch". Hierdurch wird ein Schieberegler angezeigt, mit dem Sie den Punch des Fotos anpassen können.

Diese Steuerung erlaubt Ihnen, den Kontrast des Fotos anzupassen, aber nicht die schwarzen oder weißen Ebenen.

#### *Weißpunkt*

Um den weißen Punkt eines Fotos anzupassen, tippen Sie auf "Weißer Punkt". Dadurch wird ein Schieberegler angezeigt, mit dem Sie den weißen Punkt des Fotos einstellen können.

Sie können das Rot, Grün und Blau eines Fotos innerhalb des White Point-Werkzeugs anpassen. Sie können alle drei Farben gleichzeitig anpassen, indem Sie den Schieberegler oder jede Farbe einzeln verwenden, indem Sie auf das RGB-Symbol tippen.

Diese Kontrolle erlaubt Ihnen, den Reichtum der Weißen auf dem Foto zu manipulieren.

#### *Mittelpunkt*

Um die Gamma-Ebenen eines Fotos anzupassen, tippen Sie auf "Mid Point". Dadurch wird ein Schieberegler angezeigt, mit dem Sie den Mittelpunkt des Fotos einstellen können.

Sie können das Rot, Grün und Blau eines Fotos mit dem Mittelpunkt-Werkzeug anpassen. Sie können alle drei Farben gleichzeitig anpassen, indem Sie den Schieberegler oder jede Farbe einzeln verwenden, indem Sie auf das RGB-Symbol tippen.

Mit dieser Steuerung können Sie die mittleren Töne des Fotos manipulieren.

#### *Schwarzer Punkt*

Um den schwarzen Punkt eines Fotos anzupassen, tippen Sie auf "Black Point". Dadurch wird ein Schieberegler angezeigt, mit dem Sie den schwarzen Punkt des Fotos einstellen können.

Sie können das Rot, Grün und Blau eines Fotos innerhalb des Black Point-Werkzeugs anpassen. Sie können alle drei Farben gleichzeitig anpassen, indem Sie den Schieberegler oder jede Farbe einzeln verwenden, indem Sie auf das RGB-Symbol tippen.

Diese Kontrolle erlaubt Ihnen, den Reichtum der Schwarzen auf dem Foto zu manipulieren.

#### *Sättigung*

Um die Sättigung eines Fotos anzupassen, tippen Sie auf "Sättigung". Dadurch wird ein Schieberegler angezeigt, mit dem Sie die Sättigung des Fotos einstellen können.

Mit dieser Steuerung können Sie die Sättigung aller Farben des Fotos gleichermaßen einstellen.

#### *Temperatur*

Um die Temperatur eines Fotos anzupassen, tippen Sie auf "Temperatur". Dadurch wird ein Schieberegler angezeigt, mit dem Sie die Temperatur des Fotos einstellen können.

Mit dieser Steuerung können Sie den Weißabgleich mit der Kelvin Farbtemperaturskala fein einstellen. Bewegen Sie den Schieberegler nach links, um das Foto kühler zu erscheinen, und nach rechts, um die Fotofarben zu erwärmen.

#### *Farbton*

Um die Tönung eines Fotos anzupassen, tippen Sie auf "Tönung". Dadurch wird ein Schieberegler angezeigt, mit dem Sie den Farbton des Fotos anpassen können.

Mit diesem Steuerelement können Sie einen Gesamtfarbton auf ein Bild anwenden.

#### *Intensität*

Um die Intensität eines Fotos anzupassen, tippen Sie auf "Intensität". Dadurch wird ein Schieberegler angezeigt, mit dem Sie die Intensität des Fotos einstellen können.

Mit dieser Steuerung können Sie die Lebendigkeit des Gesamtbildes anpassen.

#### Videodateien bearbeiten

Um ein Video zu bearbeiten, wählen Sie die Videodatei, die Sie bearbeiten möchten, und tippen Sie auf "Bearbeiten" in der oberen rechten Ecke einer beliebigen Videodatei. Im Videobearbeitungsbildschirm können Sie:

- Trimmen Sie den Clip
- Export Frames
- Fügen Sie Clips zu Ihrem Highlight Reel hinzu
- Zeigen Sie Ihre Highlight Reel an

#### *Trimmen*

*Sie können die Länge eines Clips durch Antippen schneiden .* Um zu schneiden, können Sie die Markierungen am Ende der Zeitleiste ziehen, um die Länge festzulegen.

#### *Pro Tipp: Magischer Marker*

Beim Anschauen eines Videos kannst du auf der Clip-Vorschau abwischen, um einen Magic Marker auf die Timeline des Clips zu legen. Wenn Sie eine Trimm- oder Zeitlupe anwenden, springt das Werkzeug auf die magische Markierung. Sie können den Magic Marker verwenden, um einen Punkt und dann einen Out Point zu setzen.

#### *Rahmengreifer*

Sie können einen Rahmen eines Clips in ein Bild exportieren, indem Sie auf die Schaltfläche 'Frame Grab' tippen. Wählen Sie den Rahmen aus, den Sie exportieren möchten, und tippen Sie dann auf "Fertig"

#### *Die Highlight Reel*

Sie können eine Bearbeitung durch Zusammenfügen von Clips von Videos in eine Highlight-Rolle erstellen. Sie können Ihre Highlight Reel durch Antippen sehen .

#### Hinzufügen von Dateien zur Highlight-Rolle

Sobald Sie die Bearbeitung eines Clips beendet haben, können Sie diese Datei der Highlight Reel hinzufügen, indem Sie auf der Video Preview im Trim-Tool nach oben schlagen.

#### Löschen von Dateien aus der Highlight-Rolle

Sie können Clips löschen, indem Sie 1) auf den Clip im Trim-Werkzeug hochschieben. Reel Preview-Fenster markieren oder 2) auf den Clip in der Highlight Reel Preview drücken.

#### Umreißen der Clip-Bestellung in der Highlight-Rolle

Sie können Clips neu anordnen, indem Sie den Clip in das Trim-Werkzeug ziehen, um die Vorschau zu entfernen, oder 2) den Clip in der Highlight Reel Preview zu ziehen und zu löschen.

#### Füge Musik zur Highlight Reel hinzu

Sie können Musik hinzufügen, um die Highlight Reel durch Antippen . Wir verwenden Trefferpunkte, um Musik mit deinem Video zu synchronisieren. Um zu starten, setzen Sie den Trefferpunkt (spannender Teil) Ihrer Highlight Reel. Finden Sie Ihren Trefferpunkt, indem Sie auf der Zeitleiste blättern und die Markierung auf die Zeitleiste fallen lassen und dann auf "Weiter" tippen.

Als nächstes wählen Sie eines der Songs, die Sie auf Ihre GNARBOX geladen haben. Nachdem du dein Lied ausgewählt hast, wähle den Trefferpunkt des Songs, indem du durch die Songs-Timeline blätterst und deine Markierung auf der Timeline löschst. Dann tippen Sie auf "Fertig".

Sie werden dann zur Highlight Reel zurückgebracht. Sie können die Clips Ihrer Highlight Reel noch bearbeiten und anordnen.

#### Speichern und teilen Sie Ihre Highlight Reel

Sie können Ihre Highlight Reel speichern und teilen . Wählen Sie, wo Sie die Highlight Reel speichern möchten oder wo Sie sie mit den verfügbaren Optionen teilen möchten.

#### Speichern von bearbeiteten Dateien

Sie können eine bearbeitete Datei speichern, indem Sie auf "Exportieren" klicken. Dadurch erhalten Sie die Möglichkeit, Ihre bearbeitete Datei entweder auf Ihre GNARBOX oder auf die Kamerarolle Ihres Telefons zu speichern. Dateien, die auf Ihrem GNARBOX gespeichert sind, finden Sie in Ihrer Homepage nach dem Datum, an dem die Datei gespeichert wurde.

*Standardeinstellungen für Foto-Export*

Wenn Sie ein Foto speichern, wird es automatisch als hochauflösende 4K .JPEG Datei exportiert, oder wenn das Foto kleiner als 4K ist, wird das Foto mit der maximalen Auflösung für das Foto exportiert.

#### *Standardeinstellungen für Video-Export*

Wenn Sie ein Video speichern, wird es automatisch als das gleiche Format wie die Originaldatei mit den gleichen Spezifikationen exportiert.

#### *Standardeinstellungen für Highlight Reel Export*

Wenn Sie eine Highlight-Rolle exportieren, erhalten Sie die Möglichkeit, als 720p, 1080p, 2.7k oder 4k MP4 Datei zu exportieren.

#### GNARDROP: Freigeben / Sichern von deiner GNARBOX:

Sie können Dateien, die auf Ihrem GNARBOX oder anderen Geräten gespeichert sind, freigeben. So teilen Sie Ihre gespeicherten Dateien:

- 1. Gehen Sie zu Ihrem GNARBOX Startbildschirm
- 2. Tippen Sie auf "Auswählen" und wählen Sie die Dateien aus, die Sie freigeben möchten
- 3. Tippen Schaltfläche 'Freigeben', um auf das Menü GNARDROP zuzugreifen

4. Wählen Sie das Gerät aus, das Sie exportieren möchten (Hinweis: Nur eine Datei kann gleichzeitig in der Kamerarolle des Telefons gespeichert werden, obwohl mehrere Dateien ausgewählt und in einen externen Speicher exportiert werden können, der an die GNARBOX angeschlossen ist)

#### Taskmanager

Sie können sehen, welche Aufgaben die GNARBOX durch Tippen auf die Wenn es in der GNARBOX Mobile App erscheint.

Der Task-Manager informiert über:

- Der Status der kopierten oder gelöschten Dateien
- Ob das Kopieren von Dateien fehlgeschlagen ist

# Einhaltung gesetzlicher Vorschriften

# FCC & Industrie Kanada (IC) Klasse B Informationen

Dieses Gerät entspricht den FCC Part 15 und Industry Canada Lizenzfreistellung RSS Standard (s). Diese Grenzwerte sind so ausgelegt, dass sie einen angemessenen Schutz gegen schädliche Störungen in einer Wohnanlage bieten. Diese Einheit erzeugt, verwendet und kann Radiofrequenzenergie ausstrahlen und, wenn sie nicht entsprechend den Anweisungen installiert und verwendet wird, schädliche Störungen des Radiooder Fernsehempfangs verursachen. Es besteht jedoch keine Garantie, dass bei einer bestimmten Installation keine Störungen auftreten. Wenn dieses Gerät schädliche Störungen des Radio- oder Fernsehempfangs verursacht, die durch Ein- und Ausschalten des Gerätes festgestellt werden können, werden Sie aufgefordert, die Störungen durch eine oder mehrere der folgenden Maßnahmen zu beheben:

- Die Empfangsantenne neu ausrichten oder verlegen.
- Erhöhen Sie den Abstand zwischen dem Gerät und dem Empfänger.

• Schließen Sie das Gerät an eine Steckdose an, die sich von dem Stromkreis unterscheidet, in dem der Empfänger angeschlossen ist.

• Wenden Sie sich an den Händler oder einen erfahrenen Radio- /

Fernsehtechniker. Änderungen oder Modifikationen, die nicht ausdrücklich von WD genehmigt wurden, können zum Erlöschen der Betriebserlaubnis des Benutzers führen.

Le présent appareil est conforme aux CNR d'Industrie Kanada anwendbar aux appareils radio befreit de lizenz. L'exploitation est autorisée aux deux Bedingungen suivantes: (1) l'appareil ne doit pas produire de brouillage, et (2) l'utilisateur de l'appareil doit acceptter tout brouillage radioelectrique subi, même si le brouillage est susceptible d'en Compromettre le fonctionnement

# CAN ICES-3 (B) / NMB-3 (B):

Dieses Gerät entspricht dem kanadischen ICES-3 (B).

Cet appareil est konforme à la norme ICES -3 (B).

# FCC & IC RF Expositionserklärungen

Das Produkt entspricht der FCC- und IC-Portable-HF-Expositionsgrenze für eine unkontrollierte Umgebung und ist für den vorgesehenen Betrieb sicher, wie im Benutzerhandbuch für dieses Produkt beschrieben. Eine weitere HF-Belichtungsreduzierung kann erreicht werden, wenn das Produkt so weit wie möglich vom Körper des Benutzers gehalten werden kann oder wenn das Gerät auf eine niedrigere Ausgangsleistung eingestellt ist, wenn eine solche Funktion verfügbar ist.

Le produit est conforme à la limite d'exposition RF portable FCC und IC établies pour un environnement nicht contrôlé et est sans Gefahr pour le fonctionnement prévu, comme décrit dans le manuel d'utilisation de ce produit. Une réduction supplémentaire de l'exposition RF peut être réalisé que si le produit peut être maintenu aussi loin que möglich du corps de l 'utilisateur ou si l' appareil est configuré pour réduire la puissance de sortie si cette fonction est disponible.

# CE-Konformität für Europa

Die Kennzeichnung nach dem CE-Zeichen weist auf die Einhaltung dieses Systems an die geltenden Richtlinien des Rates der Europäischen Union, einschließlich der EMV-Richtlinie (2004/108 / EG), der R & TTE-Richtlinie (1995/5 / EG), der RoHS 2-Richtlinie (2011/65 / EU), LVD-Richtlinie (2006/95 / EG). A "Konformitätserklärung" in Übereinstimmung mit den geltenden Richtlinien kann eingesehen werden www.gnarbox.com/eucompliance .

# Europäische Union -Disposal Information

Das obige Symbol bedeutet, dass nach den örtlichen Gesetzen und Vorschriften Ihr Produkt und / oder seine Batterie getrennt vom Hausmüll entsorgt werden müssen. Wenn dieses Produkt sein Ende des Lebens erreicht, nehmen Sie es zu einer Sammelstelle, die von den örtlichen Behörden benannt wird. Die getrennte Sammlung und Recycling Ihres Produktes und / oder seiner Batterie zum Zeitpunkt der Entsorgung wird dazu beitragen, die natürlichen Ressourcen zu schonen und sicherzustellen, dass es in einer Weise, die die menschliche Gesundheit und die Umwelt schützt, recycelt wird.

# Für australische Kunden

Unsere Waren kommen mit Garantien, die nach dem australischen Verbraucherrecht nicht ausgeschlossen werden können. Sie haben Anspruch auf Ersatz oder Erstattung für einen größeren Mangel und für Ersatz für einen anderen vernünftigerweise vorhersehbaren Verlust oder Schaden. Sie sind auch berechtigt, Waren repariert oder ersetzt zu haben, wenn die Ware nicht von akzeptabler Qualität ist und der Ausfall nicht zu einem größeren Versagen führt.

# Rechtlich

# GNU General Public License ("GPL")

Software, die in dieses Produkt integriert ist, kann unter der GPL oder Lesser General Public License ("LGPL") (zusammenfassend "GPL Software") und nicht von GNARBOX's Hardware End User License Agreement oder App End User License lizenziert werden. In Übereinstimmung mit der GPL, falls zutreffend: 1) Der Quellcode für die GPL Software kann durch Kontaktaufnahme mit dem Kundendienst mit einer Anfrage innerhalb von drei Jahren nach dem Kaufdatum zur Verfügung gestellt werden; 2) Sie können die GPL Software wiederverwenden, neu verteilen und ändern. 3) nur in Bezug auf die GPL Software wird keine Gewährleistung gewährt, soweit dies durch das anwendbare Recht zulässig ist; und 4) eine Kopie der GPL wird hiermit einbezogen, kann bei *http://www.gnu.org* erhalten werden. Die Änderung oder Manipulation der Software, einschließlich, aber nicht beschränkt auf Open Source Software, erfolgt ausschließlich auf eigene Gefahr. MyGnar ist nicht verantwortlich für eine solche Änderung oder Manipulation. MyGnar wird kein Produkt unterstützen, in dem Sie die von MyGnar gelieferte Software geändert oder versucht haben.

#### Hinweise

Informationen, die von MyGnar geliefert werden, sind vermutlich genau und zuverlässig; Für die Nutzung und für die Verletzung von Patenten oder sonstigen Rechten Dritter, die durch deren Verwendung entstehen können, wird jedoch keine Verantwortung übernommen. Keine Lizenz wird implizit oder anderweitig unter Patent- oder Patentrechten von MyGnar gewährt.

Der Kauf und die Nutzung des Produkts unterliegt zusätzlichen Bedingungen, die unter www.gnarbox.com/hardwareeula zu finden sind; Und unter Verwendung des Produktes, das Sie zu diesen zusätzlichen Bedingungen zustimmen. Dieses Produkt ist durch eine Garantie abgedeckt, die Akzeptanz von denen eine Verkaufsbedingung und kann hier gefunden werden www.gnarbox.com/warranty . Garantie nur gültig, wenn sie von einem GNARBOX autorisierten Wiederverkäufer gekauft wird. Die zugängliche Speicherkapazität und die Lese- und Schreibgeschwindigkeit variieren je nach Betriebsumgebung. Produktspezifikationen können ohne vorherige Ankündigung geändert werden. Die abgebildeten Bilder können vom tatsächlichen Produkt abweichen. Informationen können ohne vorherige Ankündigung geändert werden. Alle Rechte vorbehalten. © 2016 MyGnar, Inc. GNARBOX ist ein eingetragenes Warenzeichen von MyGnar, Inc. in den USA und anderen Ländern.

Apple und das Apple-Logo sind Marken von Apple Inc., eingetragen in den USA und anderen Ländern.

Android ist eine Marke von Google Inc. Microsoft ist ein eingetragenes Warenzeichen der Microsoft Corporation in den USA und anderen Ländern.

IOS ist ein Warenzeichen oder eingetragenes Warenzeichen von Cisco in den USA und anderen Ländern und wird unter Lizenz verwendet.

Andere Markennamen, die hierin erwähnt werden, sind nur zur Identifizierung und können Marken ihrer jeweiligen Inhaber sein.